## **Configuratie / Installatie Koppeling Autoline – PlanManager: werking Koppeling Autoline – PlanManager:**

Als je de nummerplaat invult in het dossier ① in PlanManager, en je klikt op het voertuig icoon ②, verschijnt er een lijst met de mogelijke voertuigen (max. 20) ③

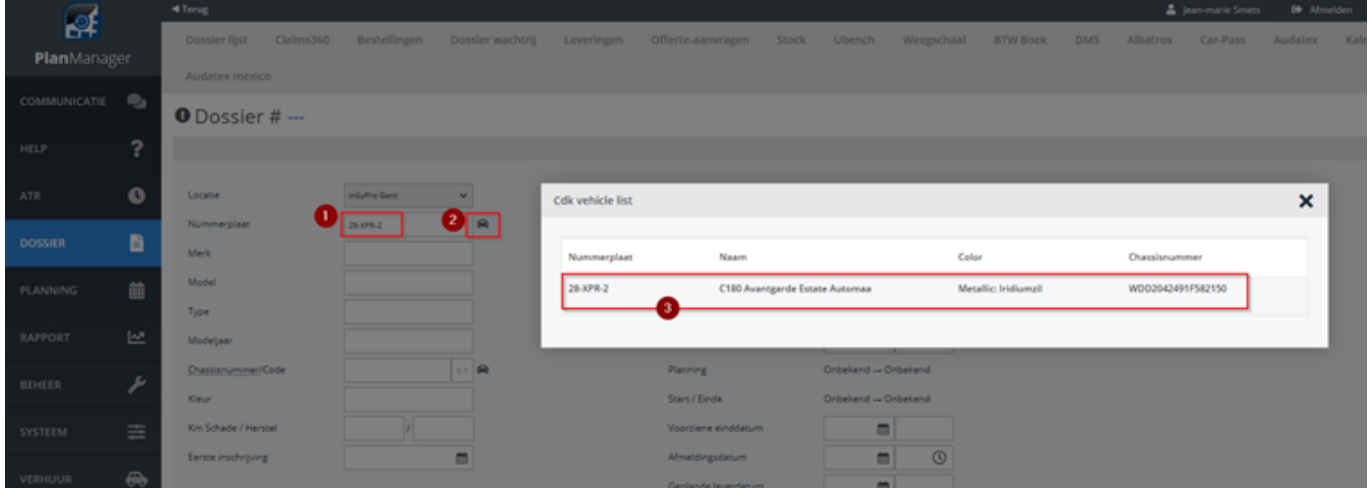

Eenmaal het juiste voertuig geselecteerd, klik je op "bewaren" ④

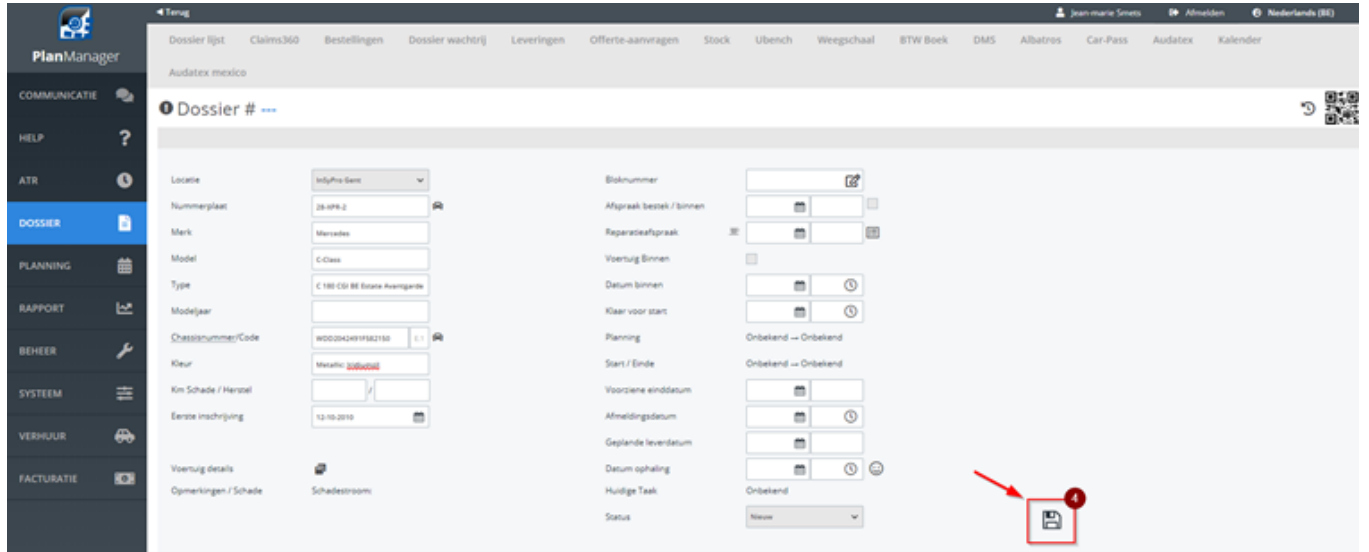

En verschijnt de eigenaar en de bestuurder (indien gekend in Autoline) in het dossier ⑤

> Pagina 1 / 3 **(c) 2024 InSyPro <christof@insypro.com> | 2024-05-16 01:34**

[URL: http://faq.insypro.com/index.php?action=artikel&cat=4&id=1303&artlang=nl](http://faq.insypro.com/index.php?action=artikel&cat=4&id=1303&artlang=nl)

## **Configuratie / Installatie**

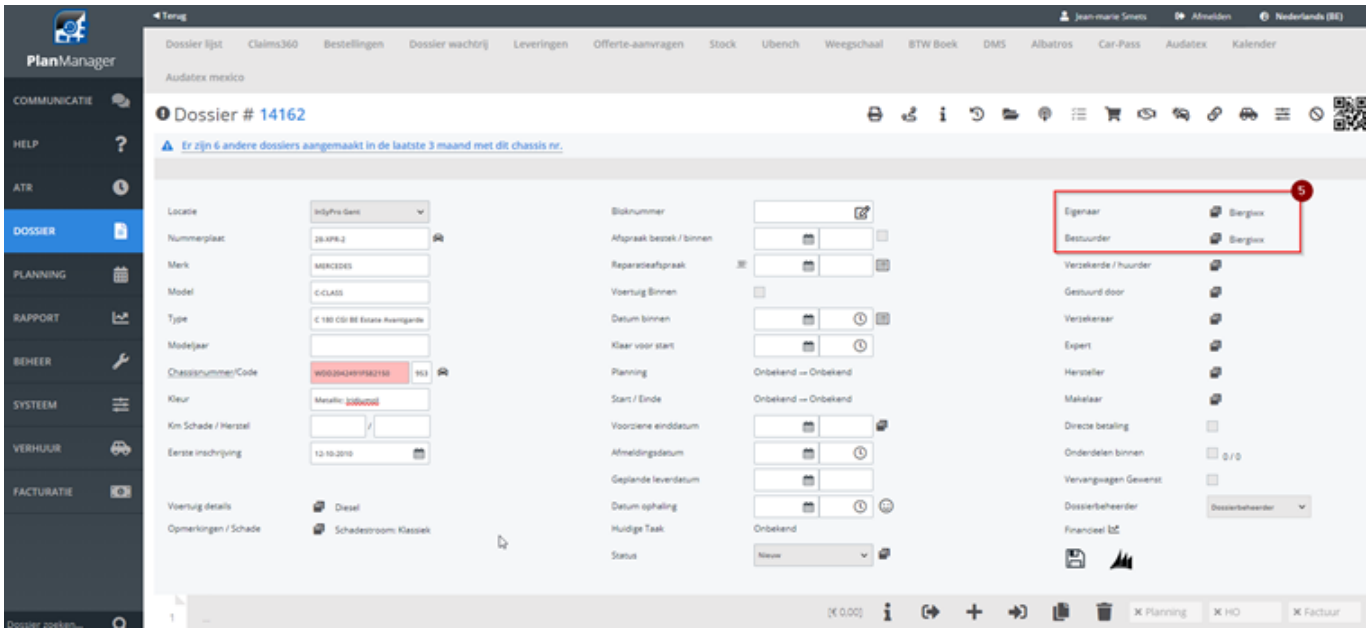

Je dient steeds een afspraakdatum bestek ⑥, een afspraakdatum ⑦ herstel en een voorziene einddatum ⑧ in te geven. Als je dan op "bewaren" klikt ⑨, wordt er in Autoline een herstelopdracht aangemaakt en verschijnt het nummer hiervan in de midden balk ⑩.

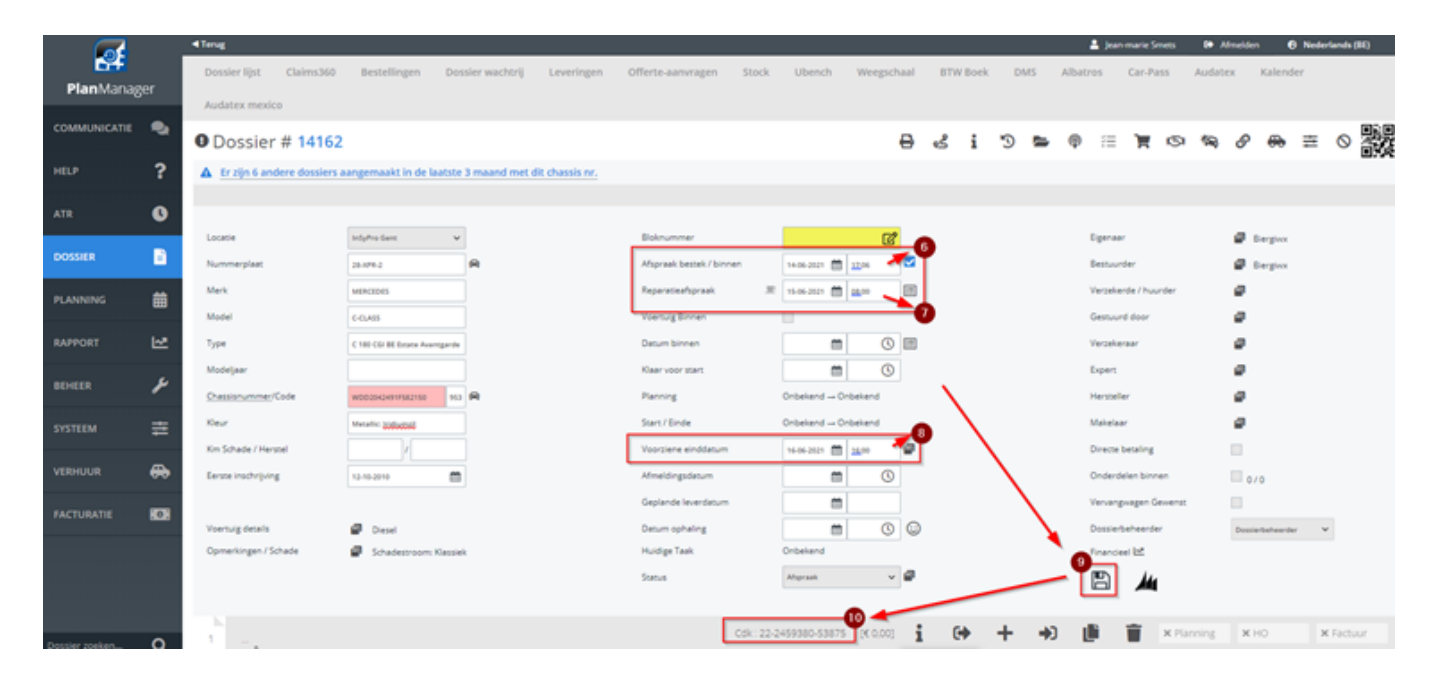

## **Configuratie / Installatie**

Als je een bestek toevoegt zullen (bij klikken op bewaren) de onderdelen doorgestuurd worden naar de herstelopdracht in Autoline.

Bij klikken op "Facturatie" zullen de geklokte uren overgezet worden naar de herstelopdracht in Autoline. Unieke FAQ ID: #3514 Auteur: Jean-Marie Laatst bijgewerkt:2021-06-14 17:38

> Pagina 3 / 3 **(c) 2024 InSyPro <christof@insypro.com> | 2024-05-16 01:34** [URL: http://faq.insypro.com/index.php?action=artikel&cat=4&id=1303&artlang=nl](http://faq.insypro.com/index.php?action=artikel&cat=4&id=1303&artlang=nl)